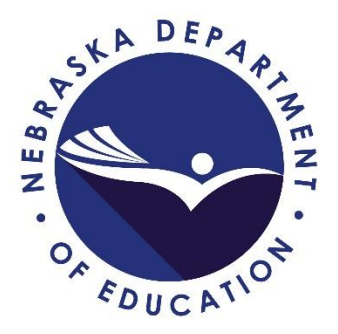

## **Instructions for Navigating the Perceptual Survey Feature on the NEP Secure**

Prepared by

Office of Data, Research and Evaluation Nebraska Department of Education January 9, 2019

## **Introduction**

The perceptual survey initiative provides Nebraska public schools with the opportunity to administer surveys on school staff, students, and parents to measure their perceptions of the school climate. Survey results are then averaged across each subgroup and displayed as charts in this section of the NEP Secure to enable districts to assess areas of strength and areas needing improvement for each school building the survey is administered to.

In order to access this feature, an NDE Portal account first needs to be created here: [https://portal.education.ne.gov/.](https://portal.education.ne.gov/) Upon creating a user account, an activation code for the NEP Secure collection then needs to be obtained from the district administrator. Note that multiple activation codes may be obtained for multiple districts.

For further inquiries on how to obtain access to the NEP Secure collection, please direct an email to [ADVISERHelp@nebraskacloud.org.](mailto:ADVISERHelp@nebraskacloud.org)

For specific inquiries on the perceptual survey feature, including any comments on the data or charts, please direct an email to [NDE.Research@nebraska.gov.](mailto:NDE.Research@nebraska.gov)

## **Navigating the Perceptual Surveys Feature**

- 1. Once you have successfully added the activation code for the NEP Secure in your NDE Portal account, click on the "Data Collections" tab.
- 2. Next, click on the "NEP Secure" data collection that is now made available to you.

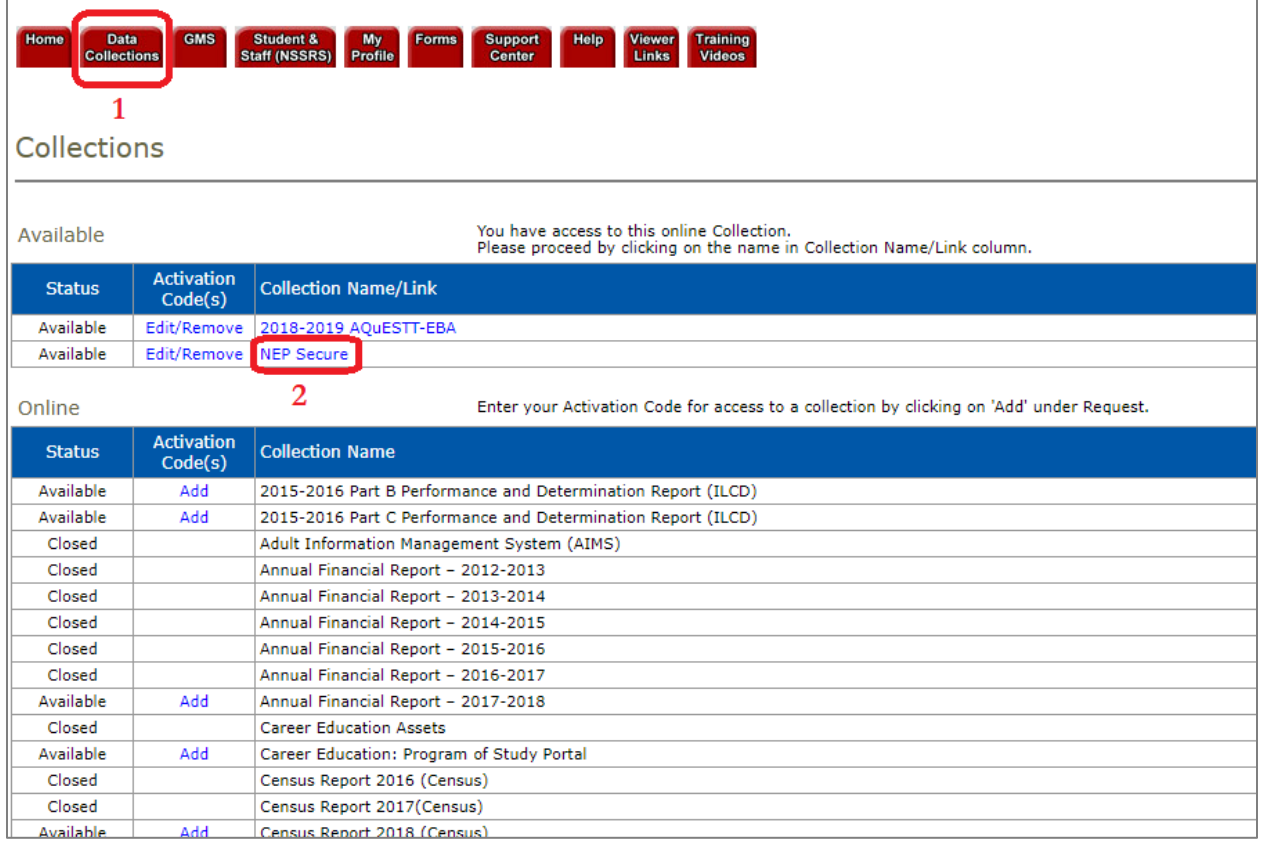

- 3. If you have added the activation code of more than one district, you may select the district in the dropdown menu of which you would like to view the charts.
- 4. Then, click on "Perceptual Surveys" on the left panel.

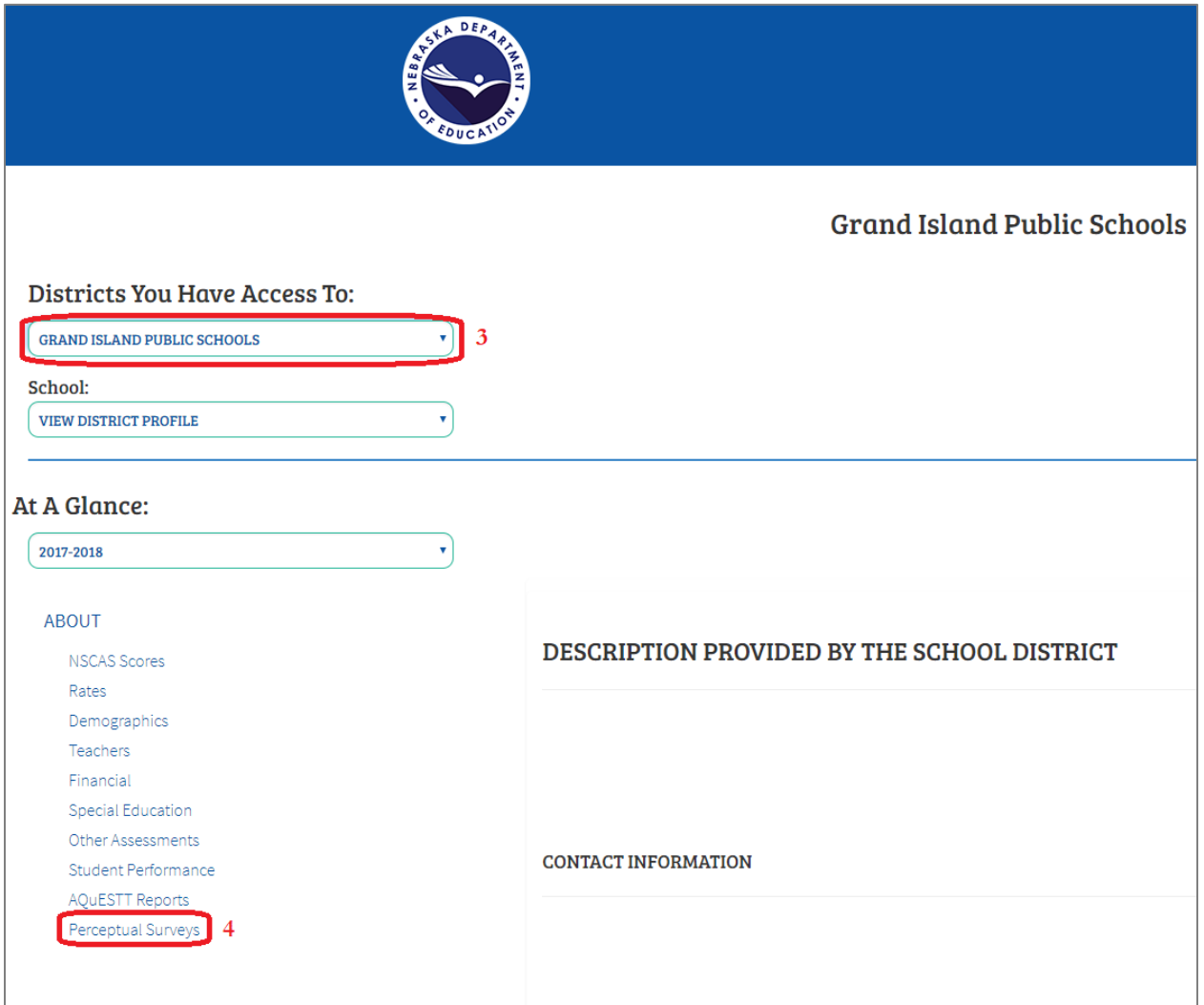

- 5. Once you have selected the perceptual survey feature, you may choose the appropriate school year in the dropdown menu. Note that data will only exist for the school year during which your district has administered the perceptual surveys. This new feature is only made available for perceptual surveys beginning in the 2017-2018 school year.
- 6. Upon selecting the school year, you can then select the survey respondent group: staff, students, or parents. Note that data will only exist for the respondent group selected by the district to receive the perceptual surveys.

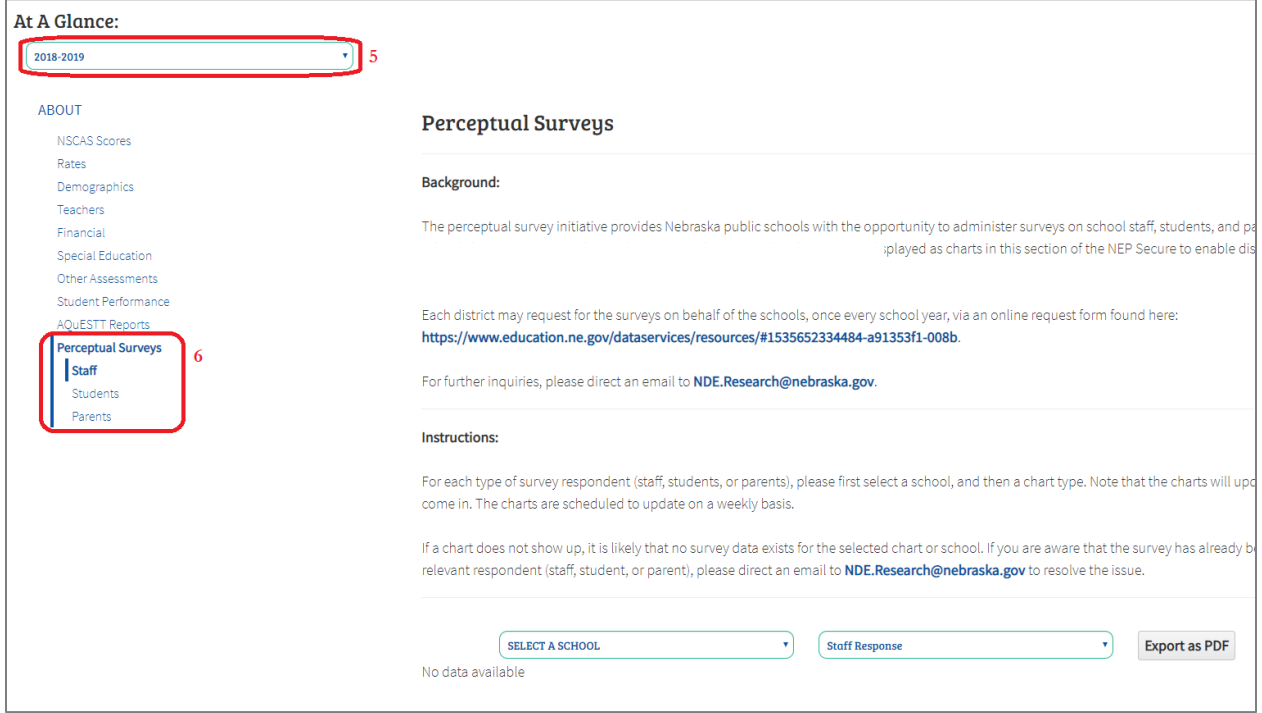

7. You will then have to select the school whose charts you would like to view. Only the schools with at least 1 survey response will be made available for selection.

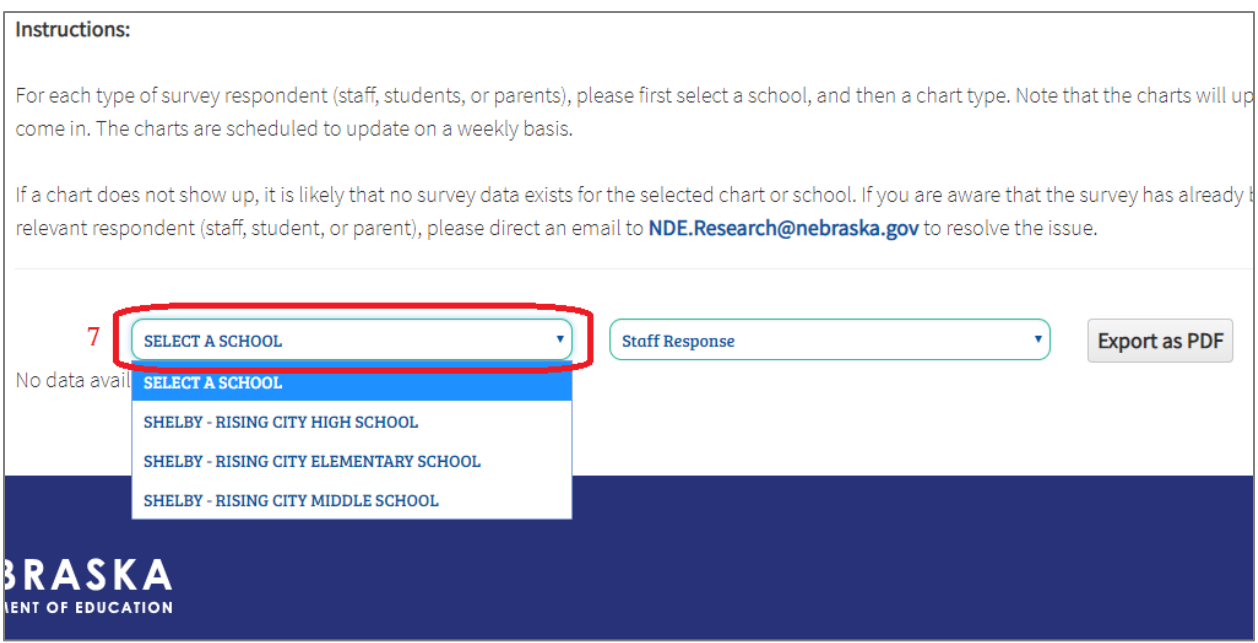

8. Then, select the chart type for the school. Due to the volume of survey data being sorted through on the NDE server, the chart may take several seconds to load when you switch between charts.

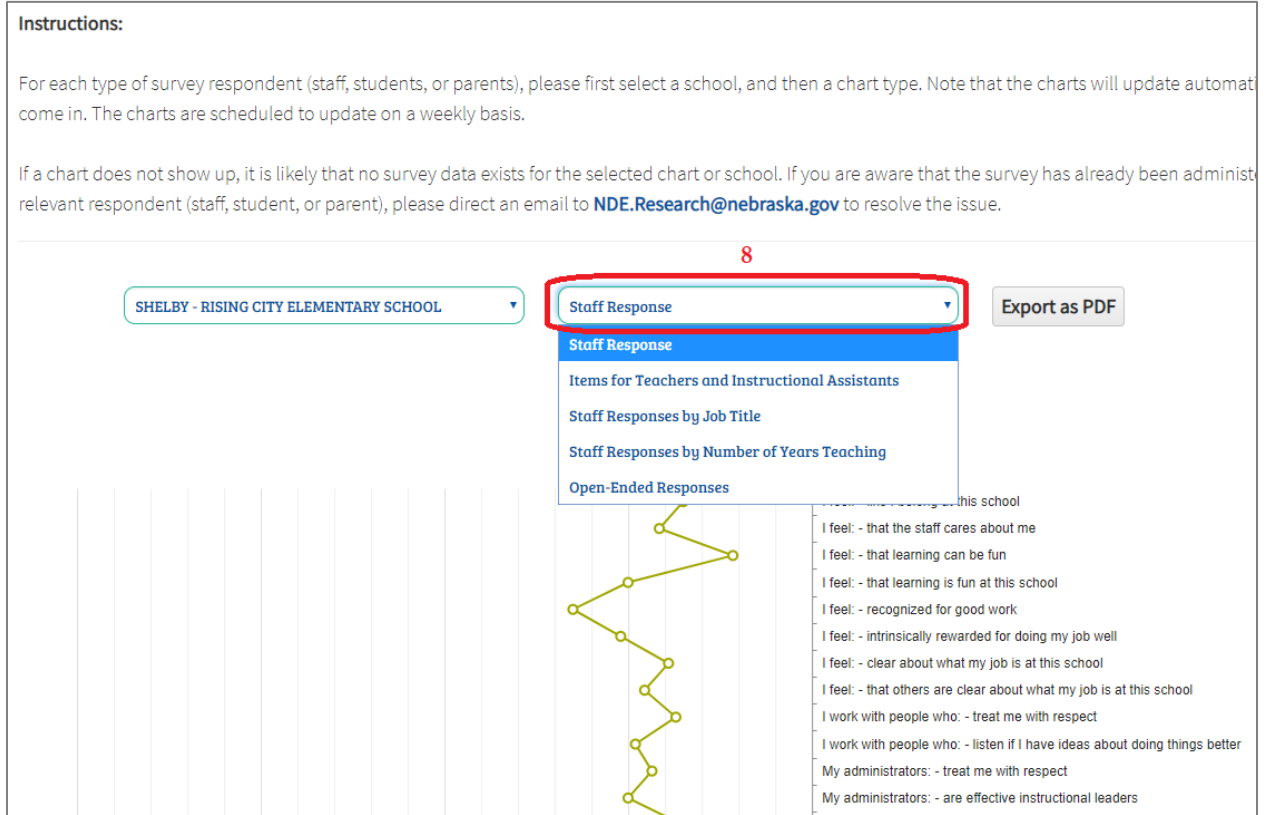

9. You may obtain the exact mean score for each of the survey items by hovering your mouse on the point. The mean score ranges from 1 (Strongly Disagree) to 5 (Strongly Agree).

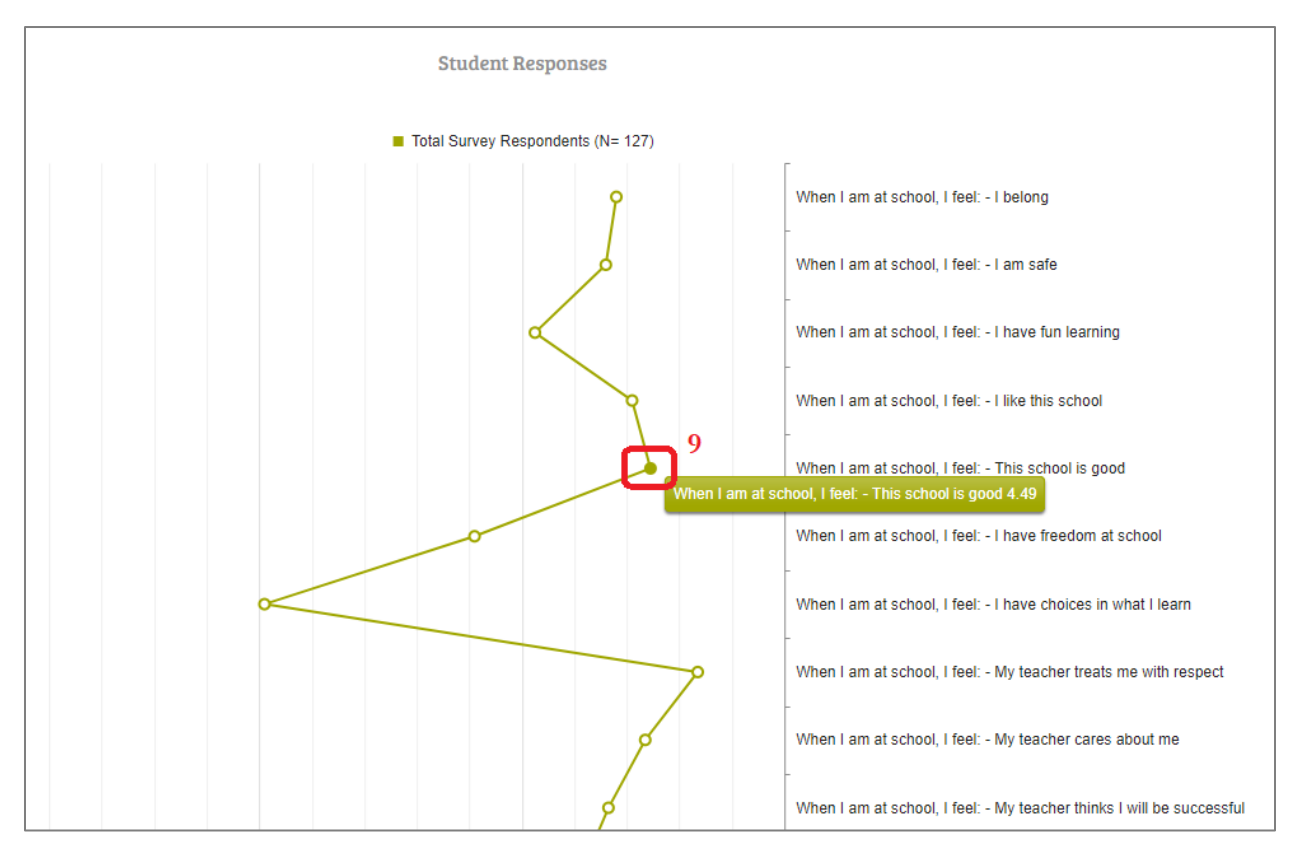

10. Additionally, you may also choose for specific subgroups to be displayed on the chart by hovering over the subgroup in the legend (for example, Male) and then right-clicking on the mouse. You can then right-click on that same subgroup in the legend to revert the display.

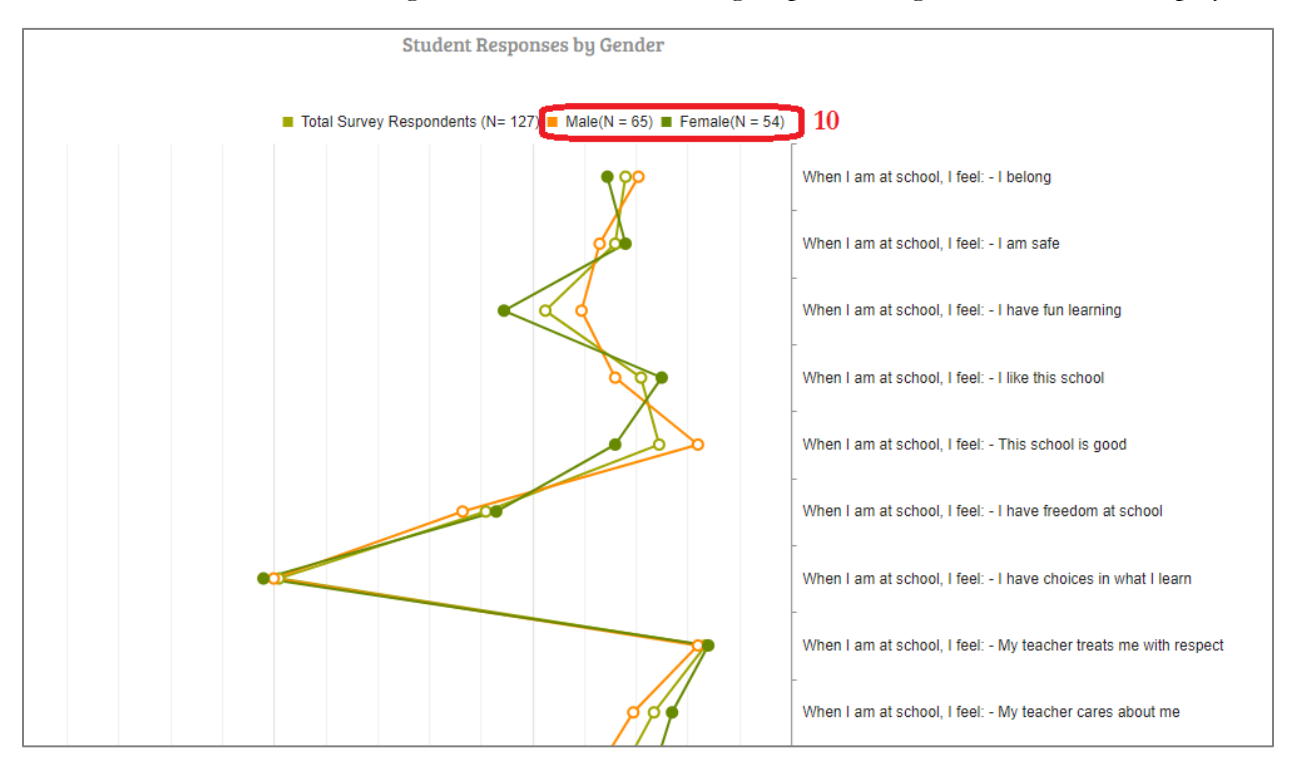

11. If you would like to export the charts into a PDF document for printing, for your records, or for sharing with other key stakeholders, please click on the "Export as PDF" button on the top right corner of each chart.

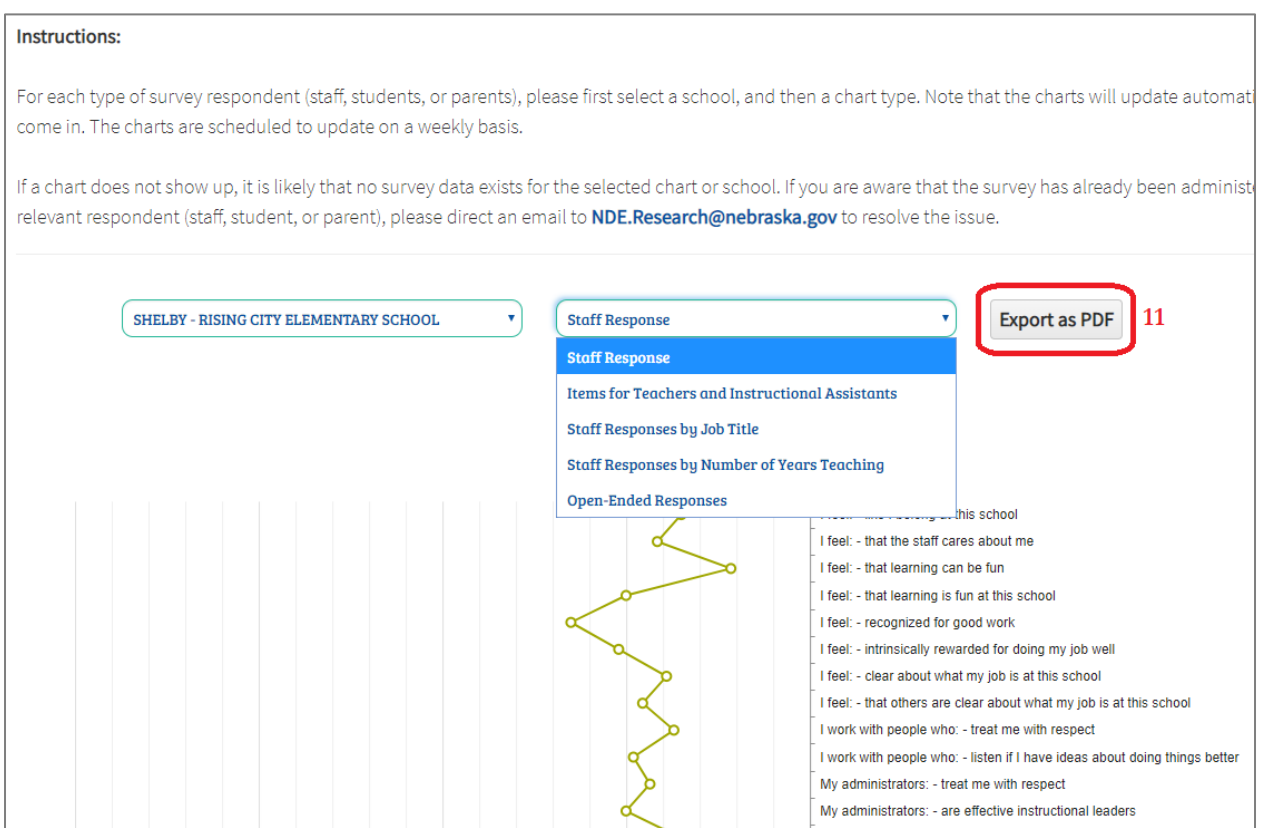

12. The open-ended responses collected from the perceptual surveys are also displayed, verbatim, and can be downloaded into a PDF document.

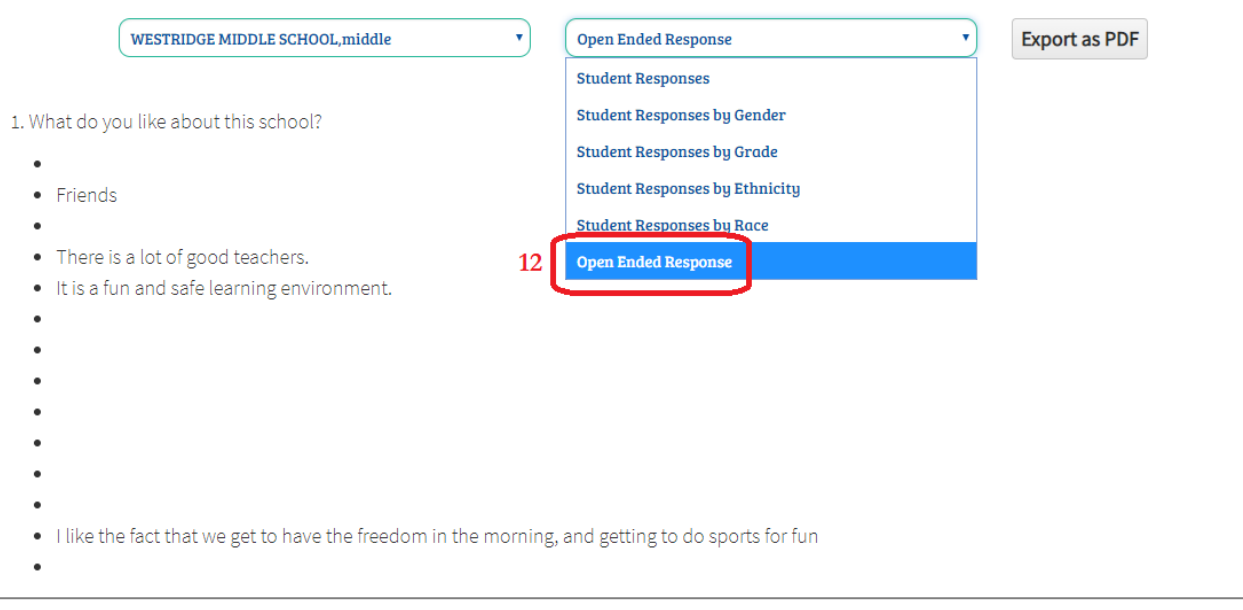